## ІНСТРУКЦІЯ ЗІ ВСТАНОВЛЕННЯ МОБІЛЬНОГО ДОДАТКУ

1. Завантажте програму Smart Life на ваш смартфон (є в App Store і PlayMarket). (1)

- 2. Зареєструйте акаунт і увійдіть в додаток.
- 3. Виберіть "Додати пристрій".

4.У розділі дрібна побутова техніка, знайдіть перший в списку варіант "Очищення робота-пилососа". (4,4 (2))

5.Увімкніть робот пилосос:

а) натисніть і утримуйте кнопку AUTO 10 секунд,

б) почекайте, поки індикатор не почне блимати синім світлом.

6.Натискаємо синю кнопку внизу екрану телефону. (6)

7. Вибираємо мережу WI-FI, вводимо пароль від цієї мережі і натискаємо кнопку "Підтвердити". (7) При першій синхронізації тримайте телефон і робот-пилосос якомога ближче. 7 (2)

8. Чекаємо з'єднання і натискаємо кнопку "Завершити". (8)

9. Далі ви можете керувати роботом зі свого смартфону. (9)

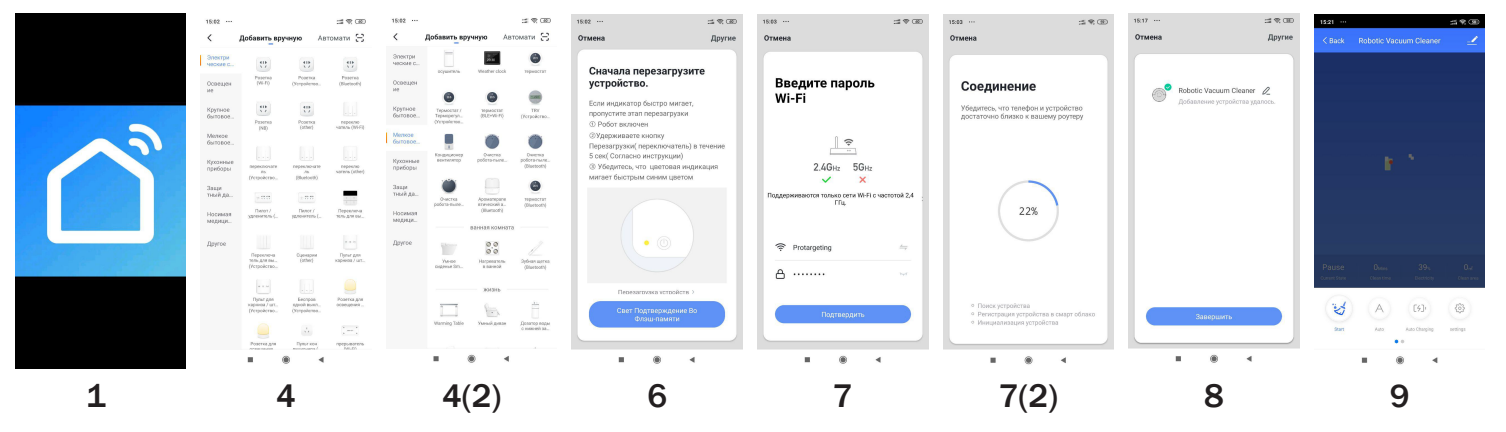